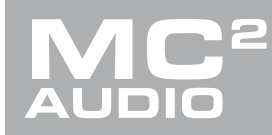

# APPLICATION NOTE

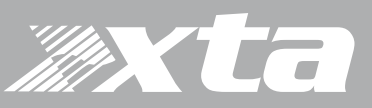

# Delta, DPA Series, APA Series

Dante Card Firmware Update Procedure

### Introduction

To facilitate some addition features within our amplifiers, such as unit naming via AudioCore being mirrored onto the Dante card (and so visible in Dante Controller), and AES67 compatible operation<sup>1</sup>, it may be necessary to update the firmware in the Dante card fitted to your amplifier.

Compatibility and how to check if update needed…

To check if your Dante card requires an update, firstly, your amplifier must be running firmware 1.31 (DPA/Delta DSP) or to enable these features. Refer to our website for details of how to update your amplifier and to download new firmware.

Assuming your amplifier is running compatible firmware, from the home screen, press MENU, choose the INTERFACE Sub-Menu and press ENTER.

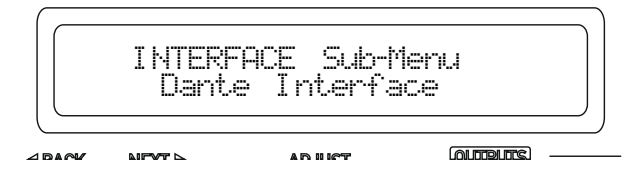

Use the encoder or BACK and NEXT keys to find the Dante Interface option and press ENTER. If the screen shows a message…

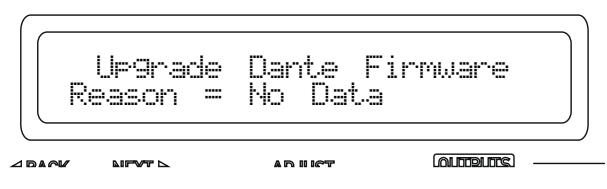

…then an update is needed. If you can access AES67 compatibility options and IP address options, then the Dante card is already compatible.

#### Required software tools and files

You will need to download the Dante Firmware Update Manager from Audinate's website — this is often updated but the current location is:

https://www.audinate.com/latest-firmware-update-manager

or just use your search engine to look for "Dante Firmware Update Manager".

You will also need to download the latest firmware binary from our website. Make sure you download the correct zip file containing the firmware for either Delta DSP amps, Delta Non-DSP amps, DPA, DNA or APA — they are grouped and zipped up per model range and are all available in their respective areas through the TechNotes on XTA's https://www.audiocore.co.uk/support/tech-notes/ and MC<sup>2</sup>'s websites https://www.mc2-audio.co.uk/support/tech-notes/ .

1

Audinate explain that "The purpose of the AES67 standard is to tie several existing protocols together to create an interoperability specification. The goal of AES67 is that every audio device can eventually connect together with a standard IT network, and share audio. Neither AES67 nor AVB are competitive equivalents to Dante. AES67 and AVB are both a collection of standards, which are not actual implementations. Dante is a commercially supported solution, and more than just a standard. It is important to emphasize that AES67 will be incorporated as an option within Dante, rather than an alternative to it."

## Delta, DPA Series, APA Series Dante Card Firmware Update Procedure **Page 2** Page 2

Some assumptions before beginning the update…

It is assumed that the amplifier(s) to update are connected to a router (or individually directly to a computer's Ethernet port) and can be discovered in Dante Controller. This assures that they will be visible to the Firmware Update Manager (FUM).

When running the FUM for the first time, and depending on your Windows Internet Security settings, you may see the window below. It is important that you accept all 3 tick boxes (as shown below) so that the FUM can access your network and discover the amplifier(s).

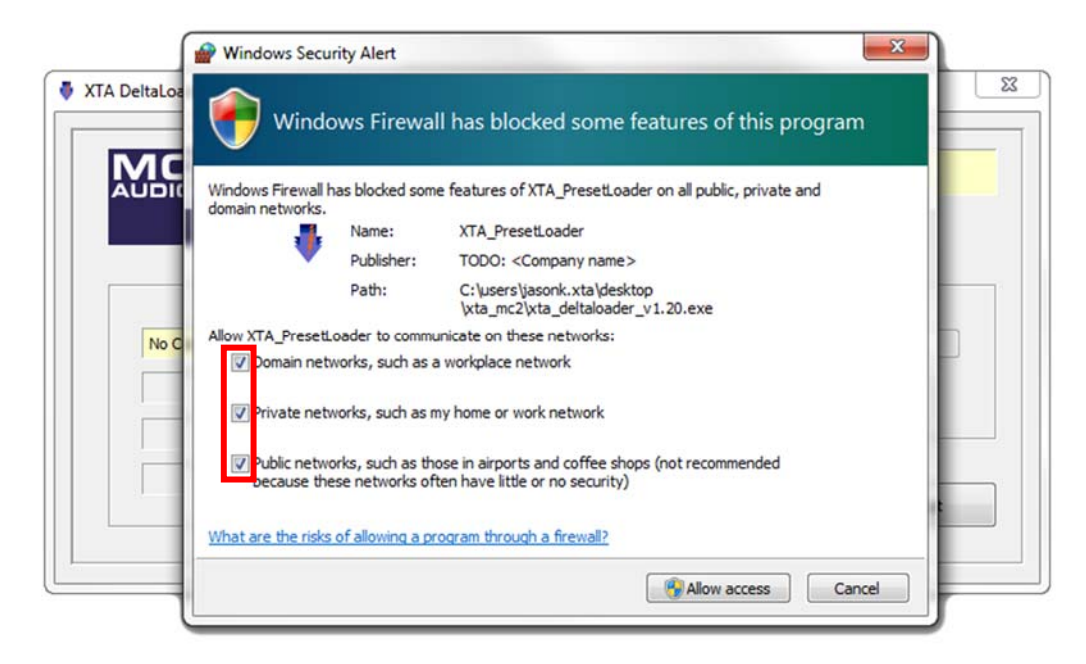

## Beginning the update

Start the FUM application. Choose the wired Ethernet connection to use (of your computer has more than one, they should be listed in the drop-down - in this example there is only one so it is preselected and the drop-down is greyed out:

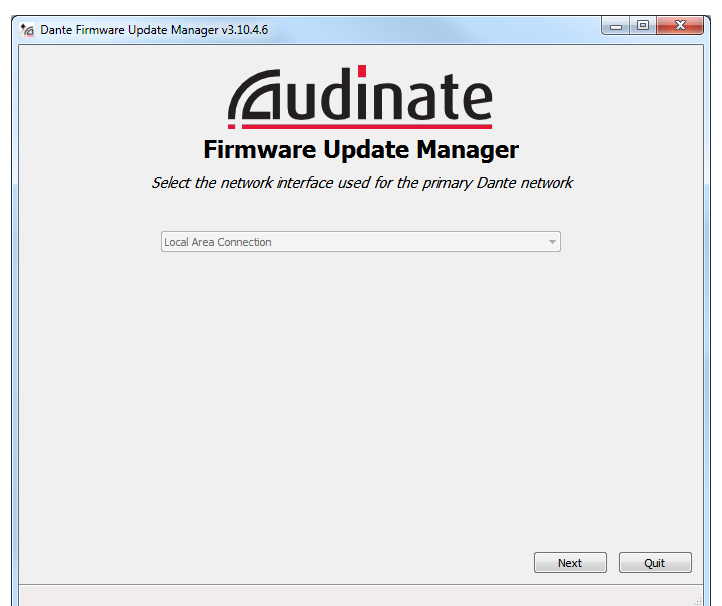

# Delta, DPA Series, APA Series

Dante Card Firmware Update Procedure **Page 3** Page 3

Press "Next", and choose "Update Dante Firmware":

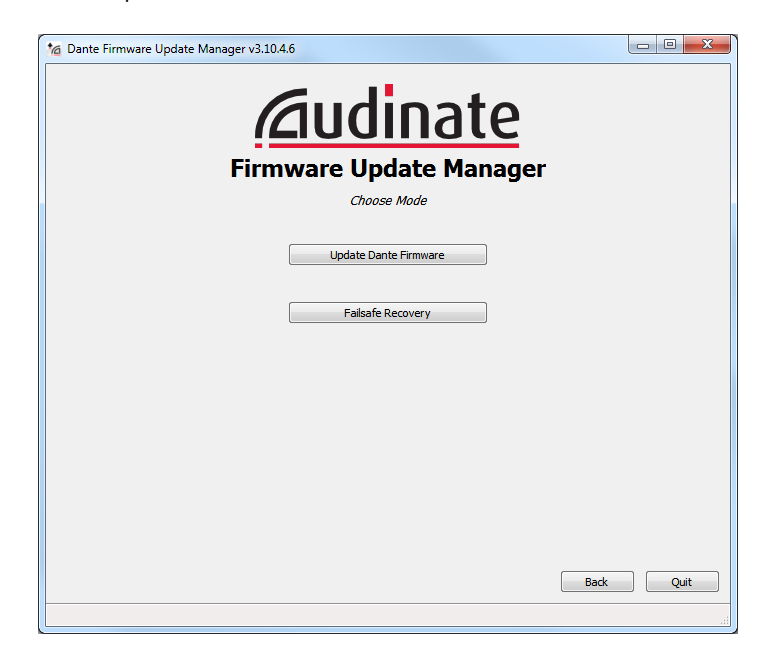

Now, press "Browse…" and locate the firmware binary for the amplifier you want to update. You will need to have unzipped the files from the zip you will have downloaded from our website as explained on page 1. The filename should have the extension ".dnt".

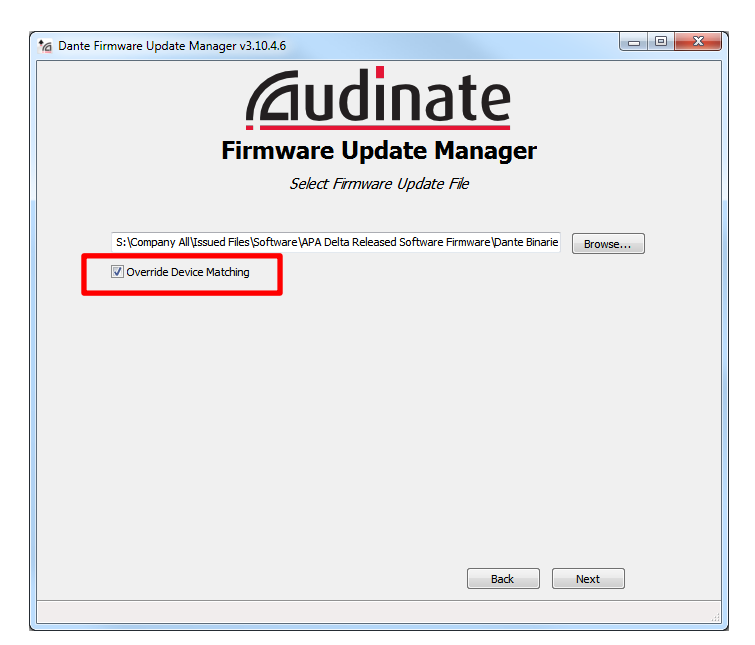

IMPORTANT — tick the box "Override Device Matching" and make sure you choose the correct model's firmware file — there will have been several in the zip file — one for each model in the range. Upgrading using the incorrect file could render your Dante card inoperable!

Having located and accepting the correct firmware file, press "Next" and accept the warning about File Type Checking to begin the search for the amplifier(s)…and make sure your amplifier is connected via the **Dante Primary network socket** on the rear panel or it will not be located by the FUM application.

## Delta, DPA Series, APA Series

Dante Card Firmware Update Procedure **Page 4** Page 4

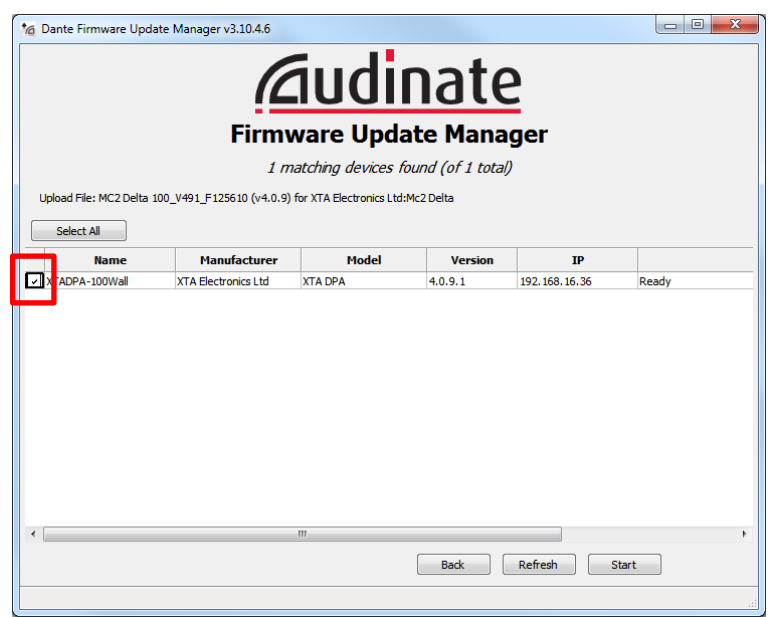

Be aware that the firmware manager will locate ALL Dante devices on your network so be very careful which devices you choose to upgrade when ticking the selection on the left hand side, as highlighted above!

ALL selected devices will be sent the firmware update simultaneously so it is much safer to only update one device at a time to avoid the chance of a failure affecting all amplifiers' Dante cards!

Now press "Start" to begin the update — progress is shown on the right hand side of the device info, and expect the update to take between 2-4 minutes per amplifier. Once complete, a confirmation is given, and the amplifier will require a reboot to complete the update.

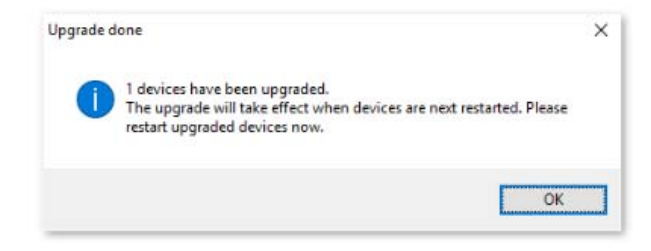

You should now be able to access the new Dante features on your amplifier!